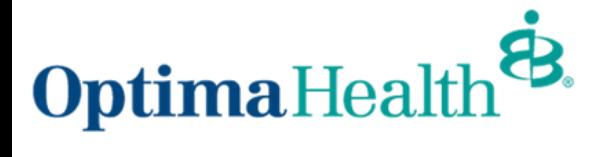

# **[Create Pre-Authorization Submission](http://www.optimahealth.com/providers)s Online** [www.optimahealth.com/providers](http://www.optimahealth.com/providers)

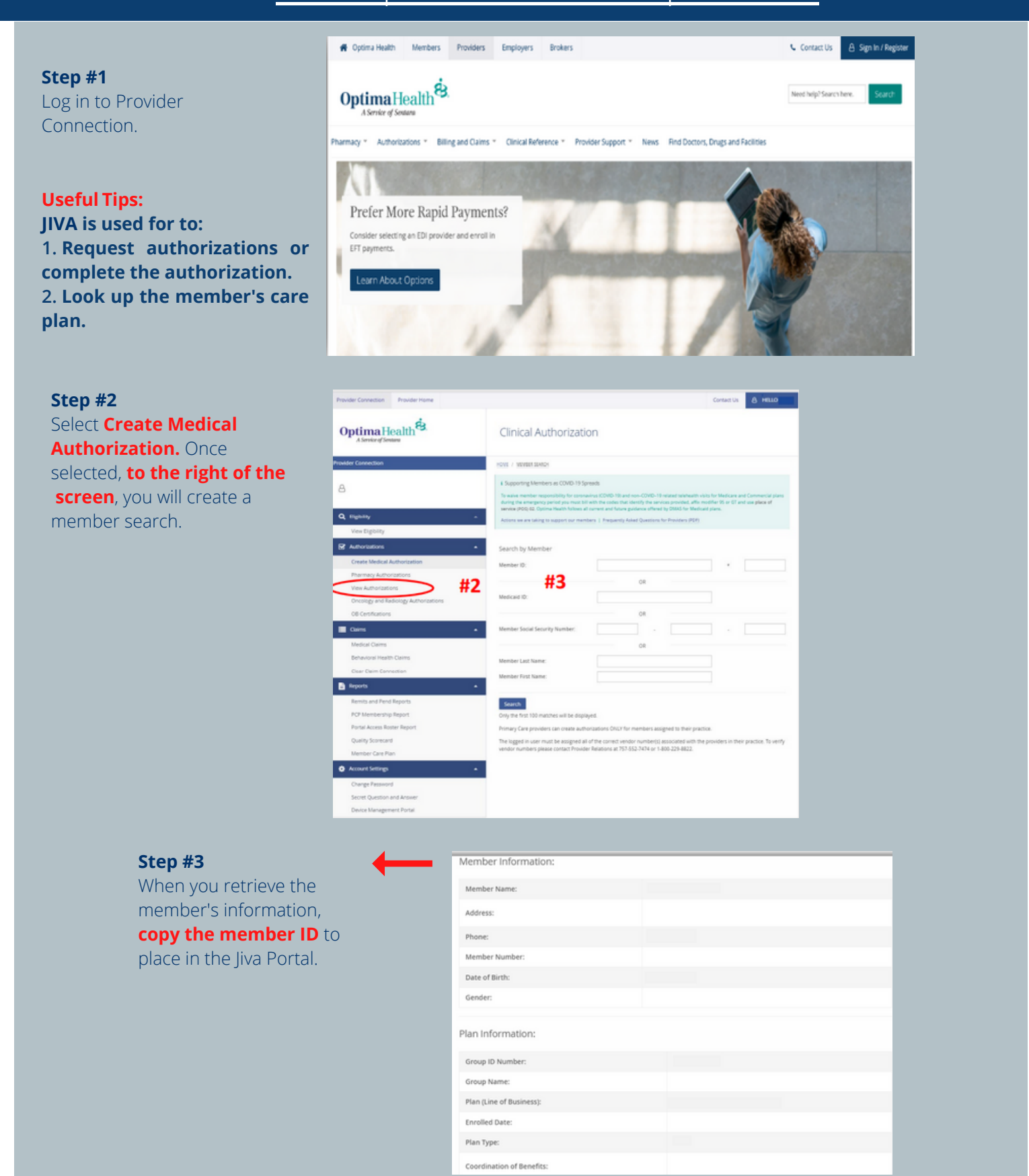

#### **Step #4**

If the notifications are above your name, **click on Always Allow** to go directly to create an authorization request.

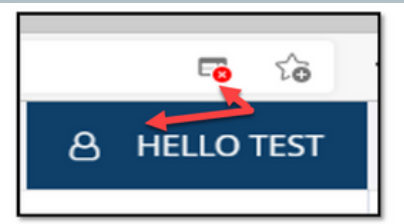

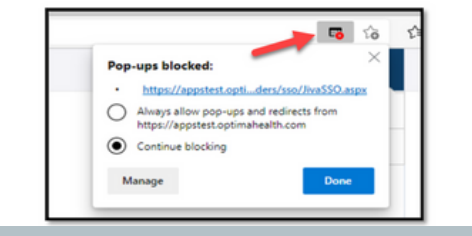

#### **Step #5**

Jiva "My Dashboard" will appear as the next screen. Click **Menu** and you will see a Provider drop-down menu. Select **New Request**.

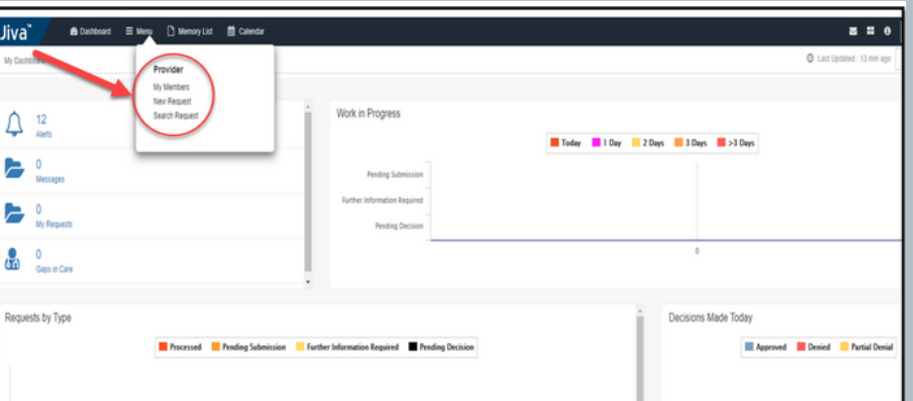

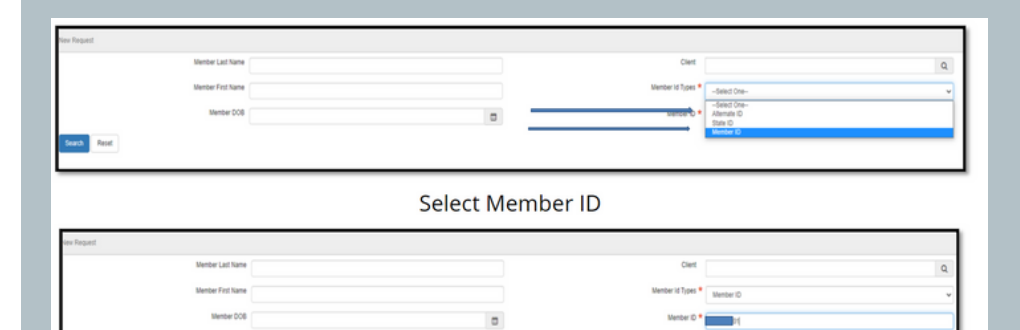

Enter the Member ID Number and select Search

#### **Step #6**

Located on the right of the screen (and noted with red asterisks), **a "Member Types"** drop down will present your search options. We strongly recommend using the **Member ID** as it is the easiest way to find your member.

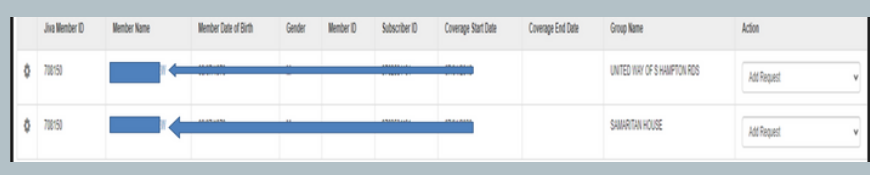

## Behavioral Health<br>Inpatient<br>Behavioral Health<br>Outpatient Inpatient<br>Outpatient

#### **Step #7**

Member information will populate the fields. Ensure the dates of coverage are active and are not expired.

## **Step #8 Click the Add Request**

button to view a drop down listing authorization types for requested services.

#### **Step #9**

Remember to fill in the **Diagnosis codes. Complete each field accompanied with a Red Asterisks.** Indicate the amounts for requested #.

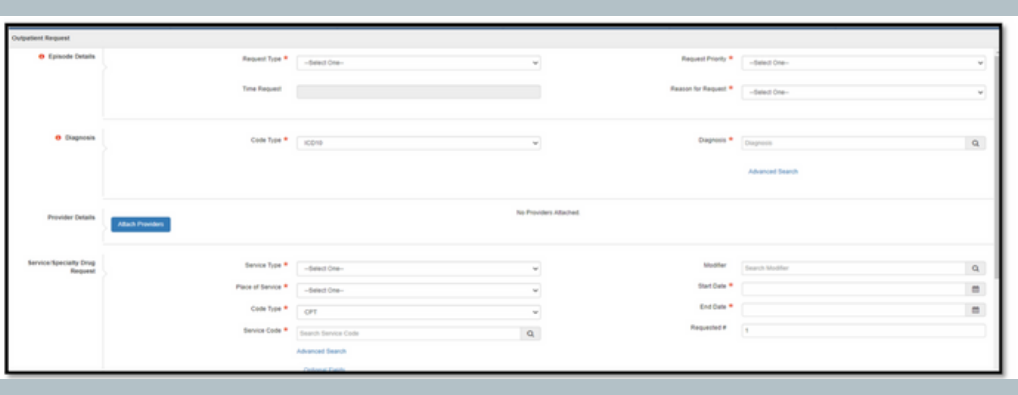

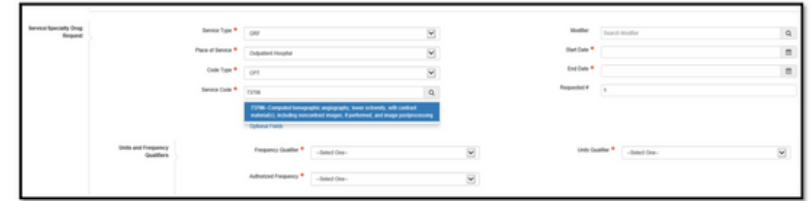

Please Complete All Sections as Required by the RED Asterisks

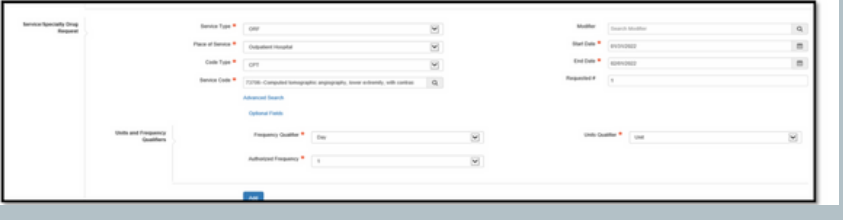

**Useful Tip: Units and Frequency Qualifiers are for Medicaid Authorization Requests. Remember to add them if this applies to your member.**

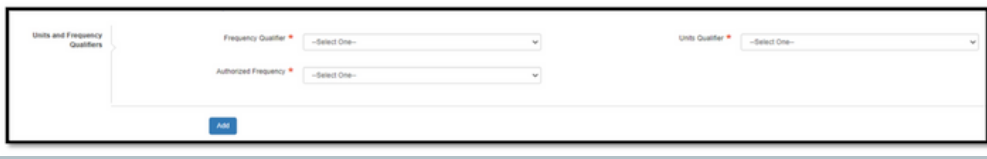

**Always complete Service Request First then go back and Attach Providers. Useful Tip**

#### **Step #10**

Attach the provider. **The easiest method is using NPI or Tax ID**. For **non-network providers,** you **must submit the request by fax.**

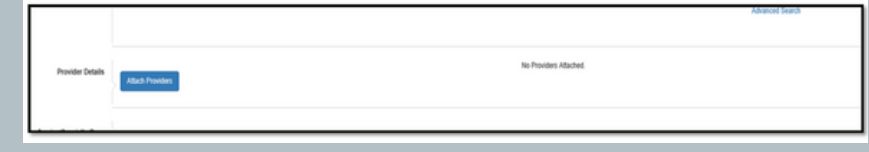

**Useful Tip: Enter the NPI or Tax ID. Once you enter the selected number, you will then click Search.**

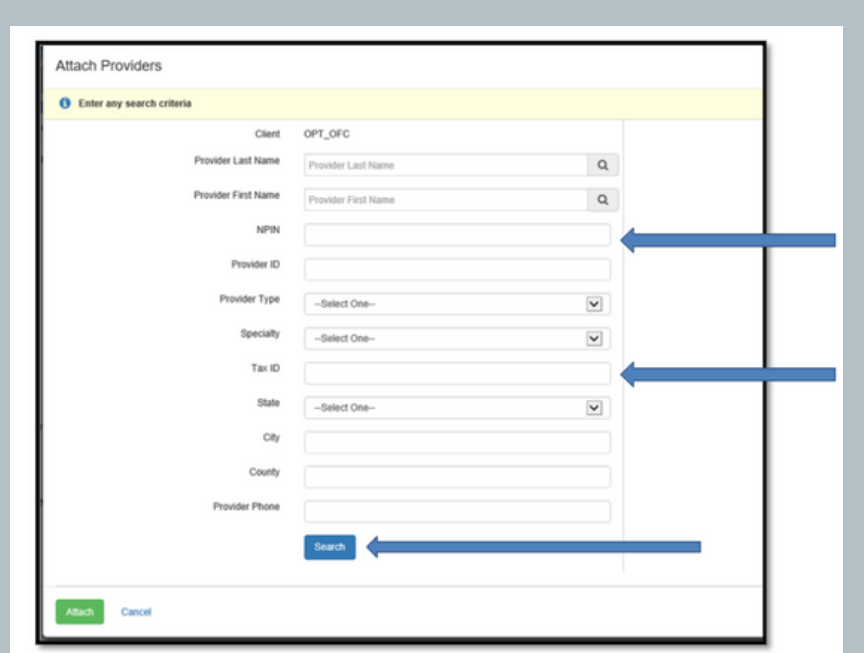

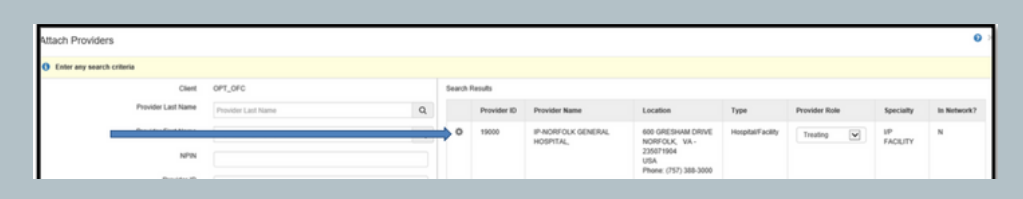

#### **Step #11** Click on **Multiple Attach from the drop-down menu.**

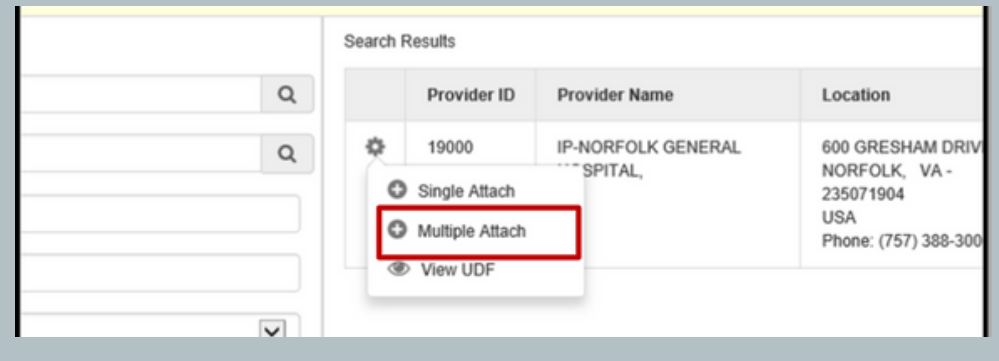

#### **Step #12**

**Be sure to select a treating** 

**provider.** Return to the search field and enter yourself as the Requesting Provider. Click the widget and **click Multiple Attach. Don't forget to select Attach at the bottom of the page.** 

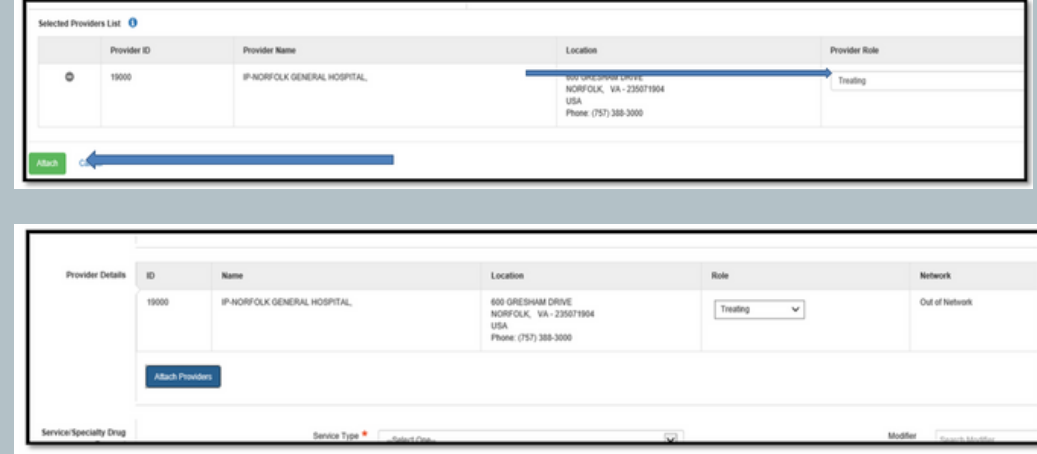

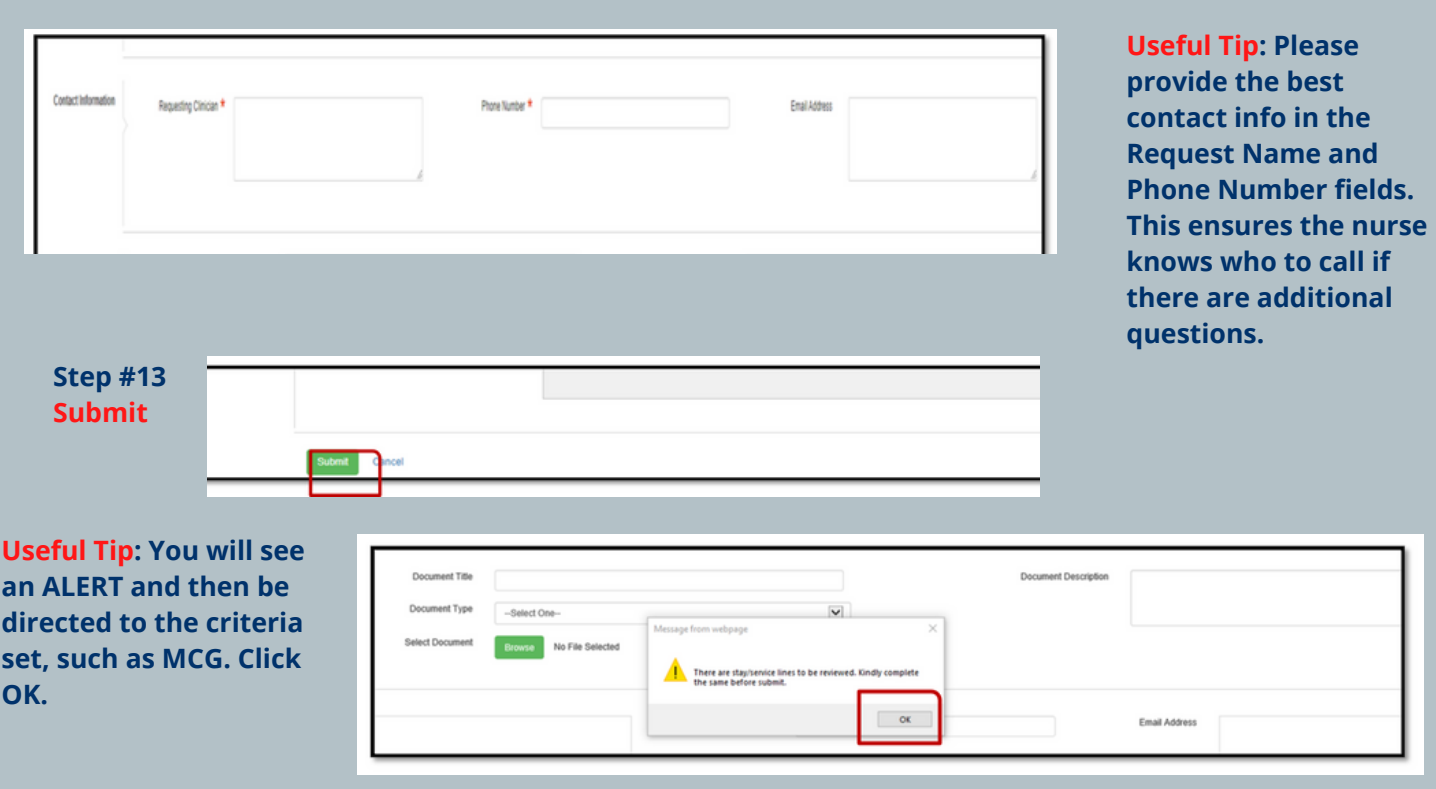

**Useful Tip: When you click the checkmark in the action box, the Review Tab will activate and become green.** 

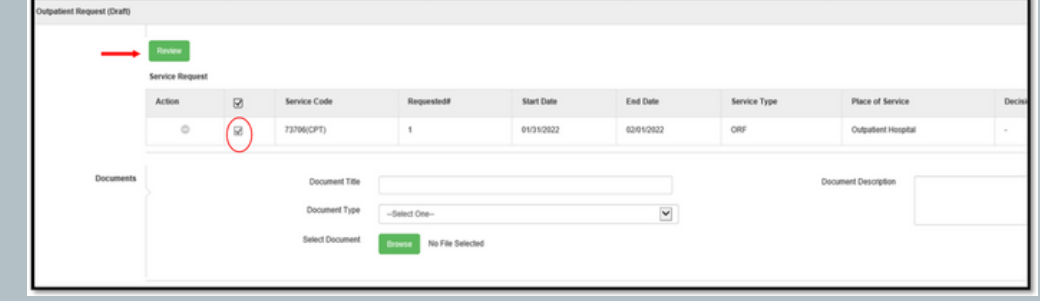

### **Step #14**

You will see the criteria set, **the diagnosis, and CPT/HCPCS codes you requested. Click on Document Clinical and add your clinical findings.** 

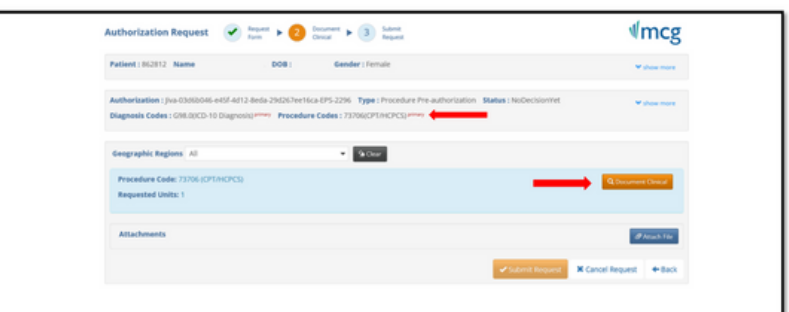

## **Click on SAVE when complete** and then

Submit Request. There will be a brief delay before the system takes you back to the request screen.

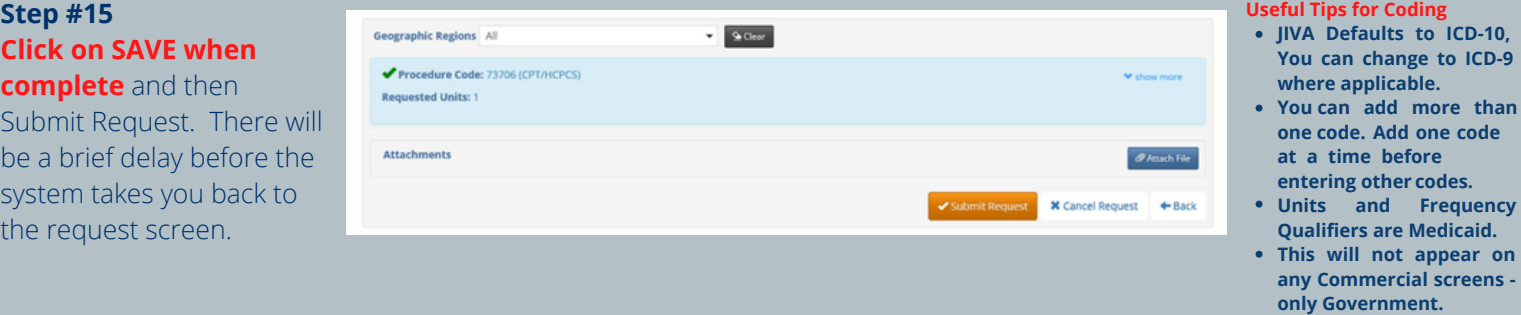

**Useful Tip: If you have additional documents to submit, add to your request by using the drop down labeled Prior Authorization Request:** 

**1. Find the additional documents in your Browser. 2. Attach the documents for this case review and hit submit.**

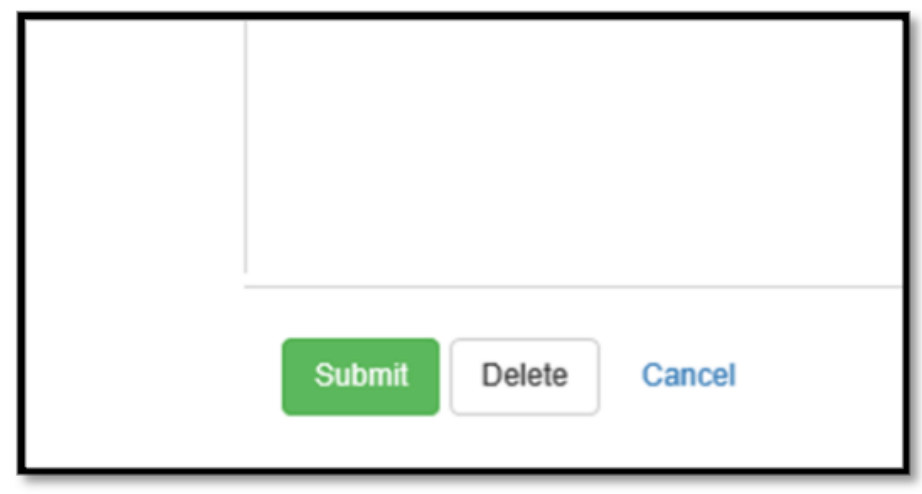

#### **Step #16**

## You can then **view your dashboard and see all requests you (or your designee) have made.** This

allows you to review all work in progress and decisions made related to the requested authorization.

Also remember to refresh your screen by clicking on refresh.

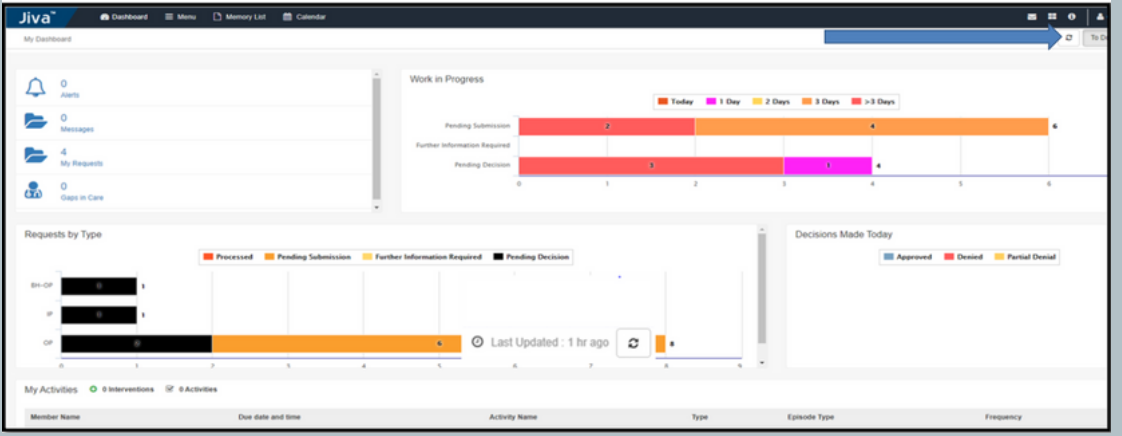

**Useful Tip: Status Approved in**dicate**s that the information provided** met criteria. Go to "My Results" to see the decision is for your authorizations.

• Authorizations upload to CSC in batch file nightly.

**JIVA Defaults to ICD-10,**

**re than e code**